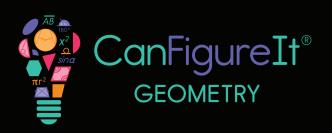

GETTING STARTED WITH CLEVER

conigueit.com

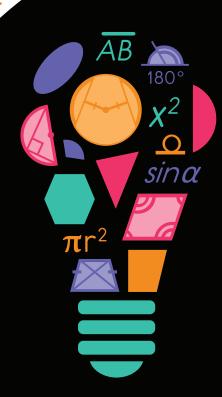

playmada™

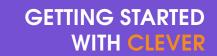

# CANFIGUREIT: GETTING STARTED WITH CLEVER

Integrating CanFigureIt with Clever offers you and your students the opportunity to sign into CanFigureIt using the "Log In With Clever" button - no account setup or class codes needed!

#### **QUESTIONS?**

Please email support@canfigureit.com or phone 844-222-2320.

#### **GUIDE OVERVIEW**

This guide offers an overview of:

- How to create a new teacher account using Sign Up With Clever
- How to sign up with Clever through the Clever Library
- How to import rosters from Clever
  - If you do not have classes set up within CanFigureIt
  - If you do already have classes set up within CanFigurelt (with or without students)
- Already have a CanFigurelt account? How to connect your existing account to a Clever account
- How to remove a student's Clever connection

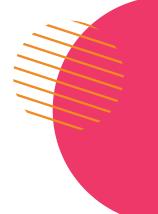

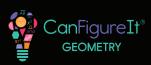

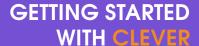

# HOW TO CREATE A NEW TEACHER ACCOUNT USING SIGN UP WITH CLEVER

#### STEP 1

Navigate to canfigureit.com.

#### STEP 2

Click on "Teacher Sign Up" on the main page.

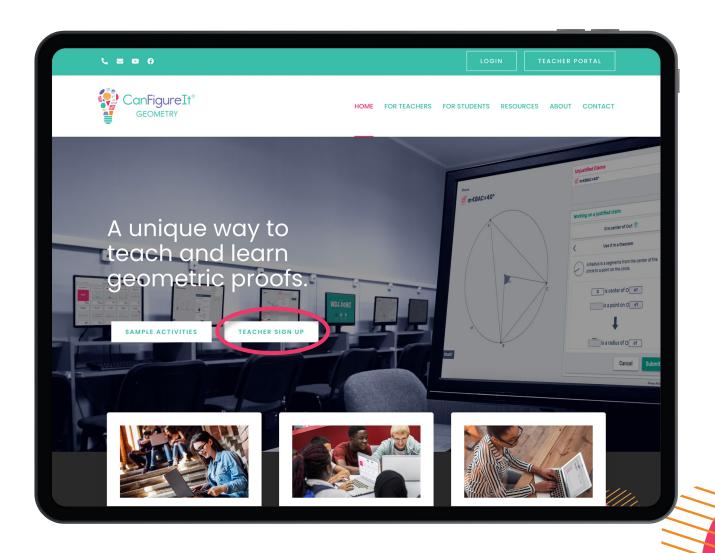

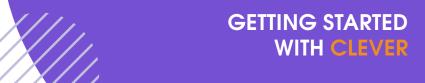

STEP 3 Click the "Sign Up with Clever" button.

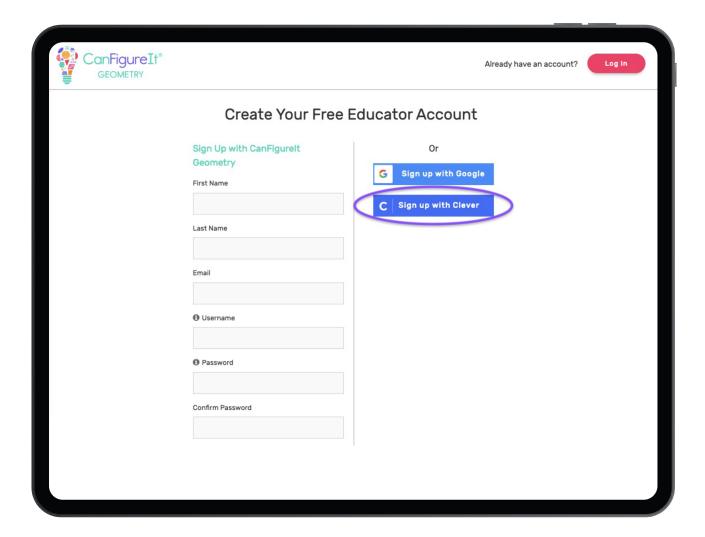

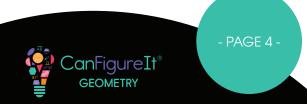

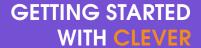

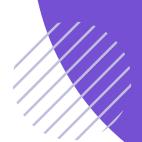

**STEP 4**Follow the on-screen prompts to connect your Clever account.

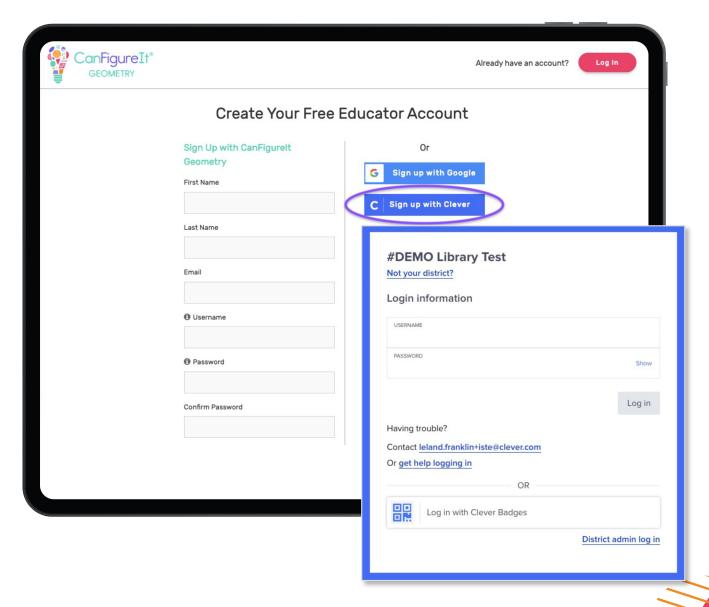

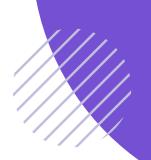

### GETTING STARTED WITH CLEVER

STEP 5

Once your Clever Account is connected, add your school information.

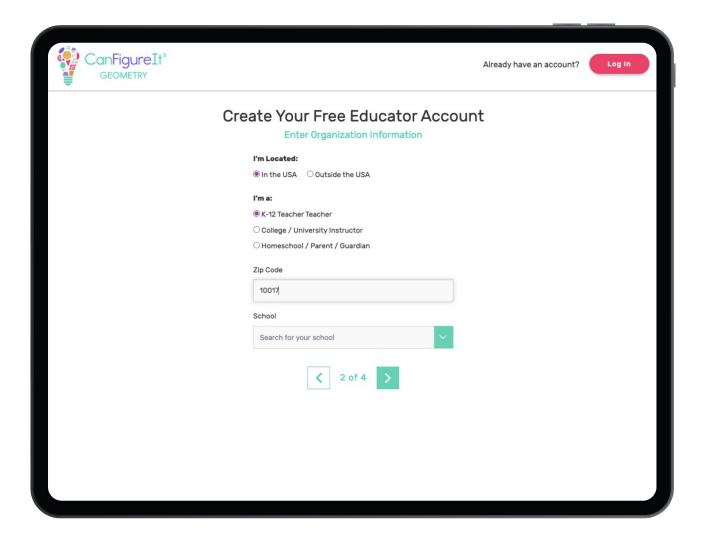

#### STEP 6

Confirm and accept our Privacy Policy and Terms and Conditions.

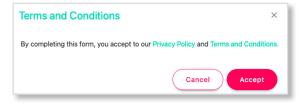

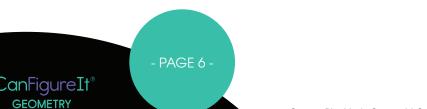

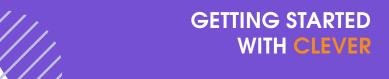

You can log into the CanFigureIt Game or Teacher Portal to begin!

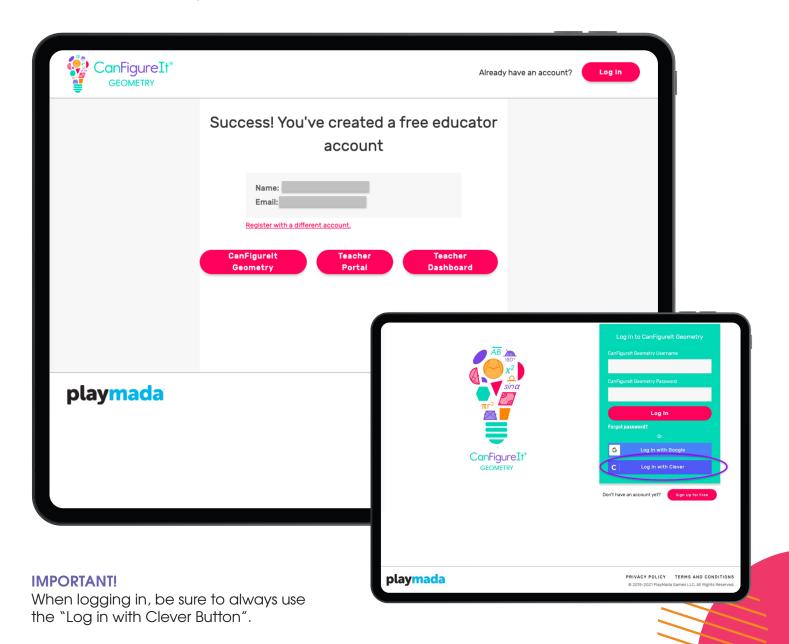

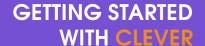

## HOW TO SIGN UP WITH CLEVER THROUGH THE CLEVER LIBRARY

#### STEP 1

From the Clever Library, click the CanFigurelt App icon.

# AB 180° x² Sina mr² CanFigureIt® GEOMETRY

#### STEP 2

Once your Clever account is connected, add your school information.

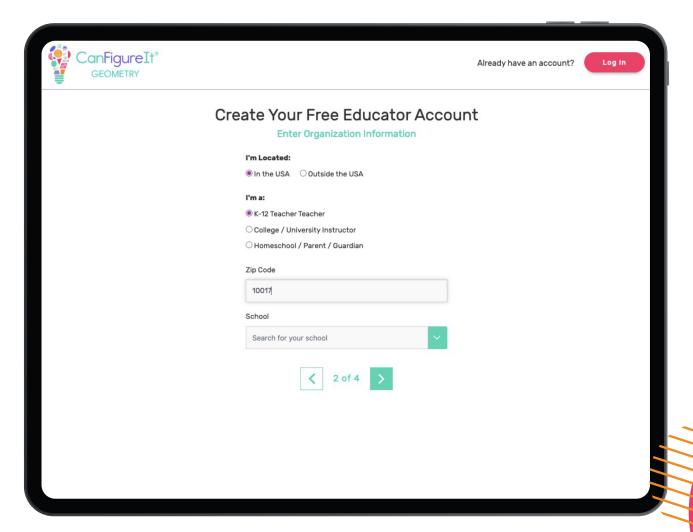

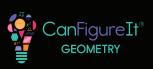

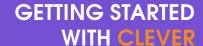

Confirm and accept our Privacy Policy and Terms and Conditions.

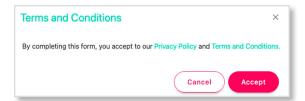

### **STEP 4**You can log into the CanFigureIt Game or Teacher Portal to begin!

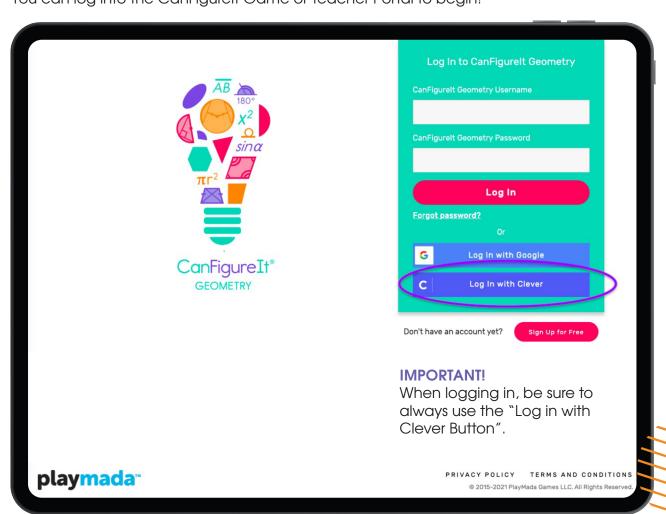

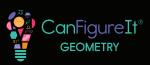

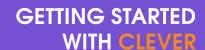

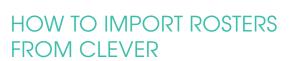

Log into the CanFigurelt Teacher Portal and select IMPORT in the top left corner.

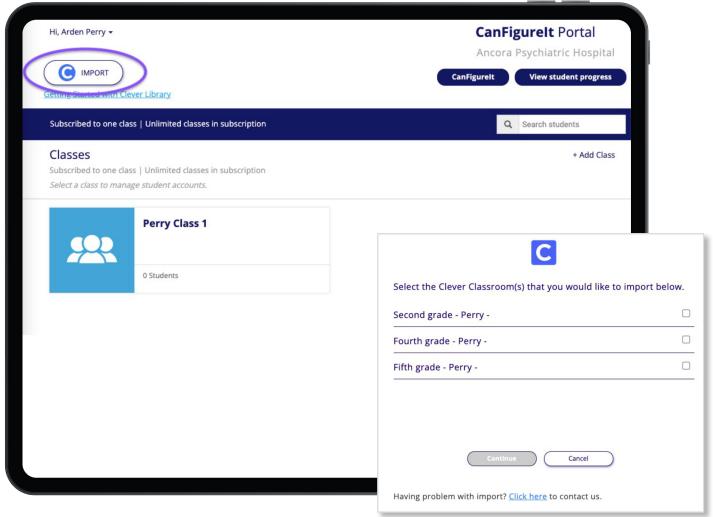

#### STFP 2

Select the Clever Classrooms you would like to import. All students in these classes will be imported.

**IMPORTANT!** If you are matching students to existing CanFigureIt Students, it is recommended to import only one class at a time, since the matching process may only be completed once.

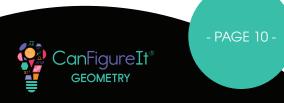

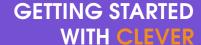

If you do not already have classes set up within CanFigureIt, click SKIP here to directly import your Clever rosters into new classes.

**If you already have CanFigureIt classes configured**, you can match them to your Clever Classrooms here.

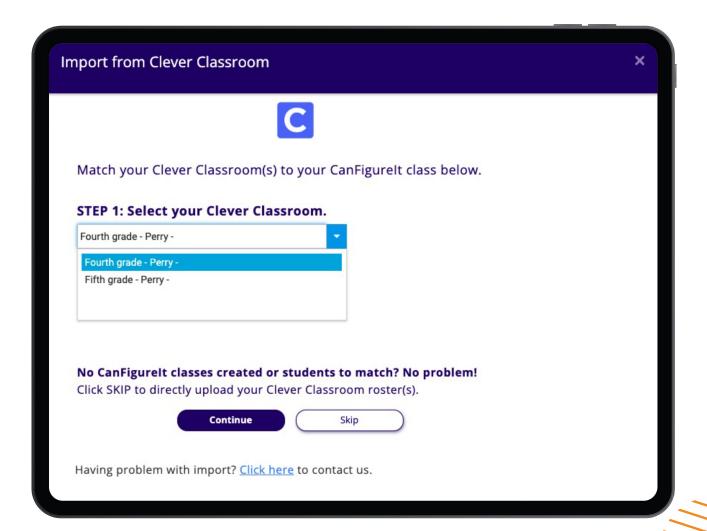

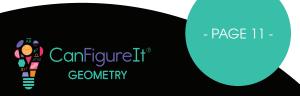

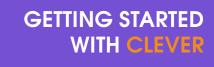

If you have students in your CanFigurelt classes, you can also match each imported student from your Clever Class to an existing CanFigurelt student in the next step. All students not matched with a current CanFigurelt account will be automatically imported; a new student account will be created.

#### **IMPORTANT!**

When you select Continue from this screen, you need to be patient. It can sometimes take a minute or two for Clever and CanFigurelt to connect\*

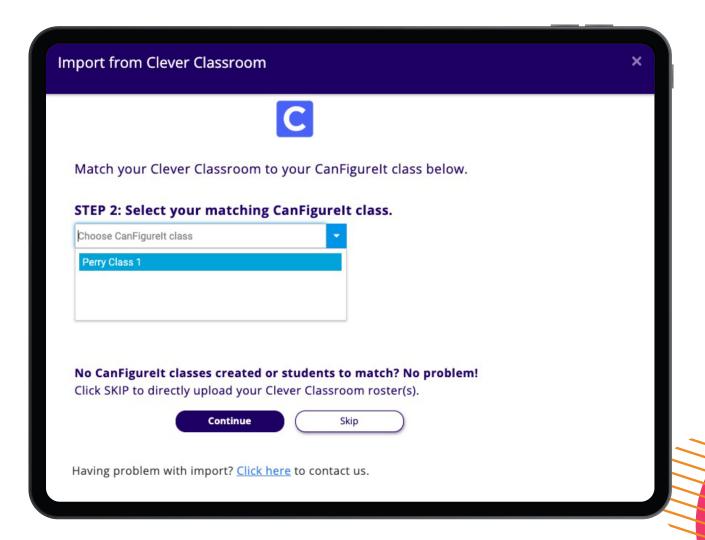

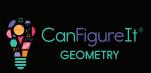

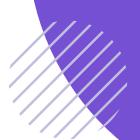

## GETTING STARTED WITH CLEVER

#### STEP 5

After selecting IMPORT, each imported class will appear in your CanFigurelt Teacher Portal with a Clever Classroom icon.

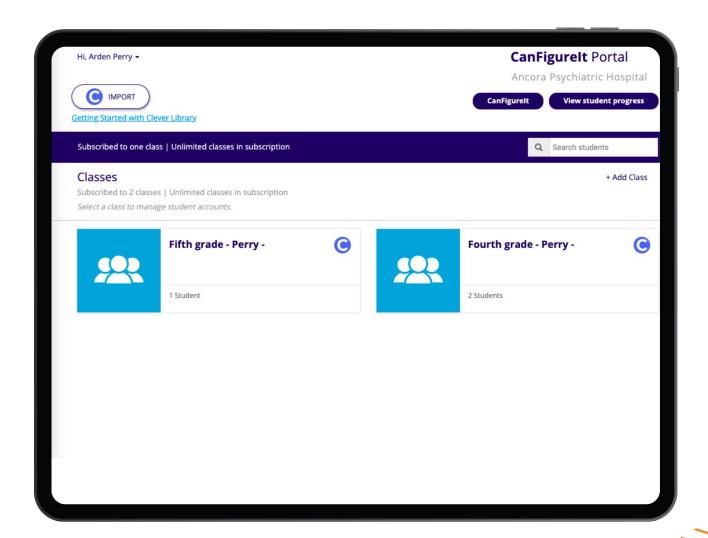

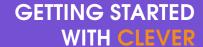

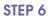

The imported students must log into CanFigurelt with their Clever account credentials using the "Log In With Clever" button.

#### **IMPORTANT!**

Please do NOT give students the Class Code after you have imported them, as they will only create duplicate accounts by using it. Students must log in using the "Log In With Clever" button.

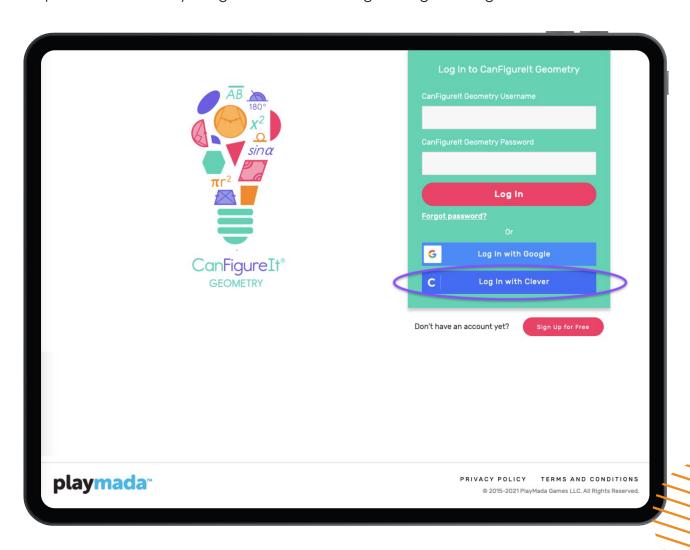

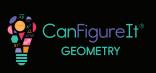

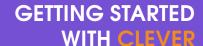

# HOW TO CONNECT AN EXISTING CANFIGUREIT TEACHER ACCOUNT TO A CLEVER ACCOUNT

#### **METHODS**

There are two ways to accomplish this. You may choose any of these methods:

- From the login screen for either the Teacher Portal or CanFigurelt, click the "Log In With Clever" button. This will match your Clever account with your existing CanFigurelt account with the same email address. The accounts will be automatically connected.
- From the Free Teacher Sign Up screen, click the "Sign Up With Clever" button.
   This will match your Clever account with your existing CanFigureIt account with the same email address. The accounts will be automatically connected.

After using either of these methods, you will be able to use either the "Log In With Clever" button, OR your original CanFigureIt account information, to log in.

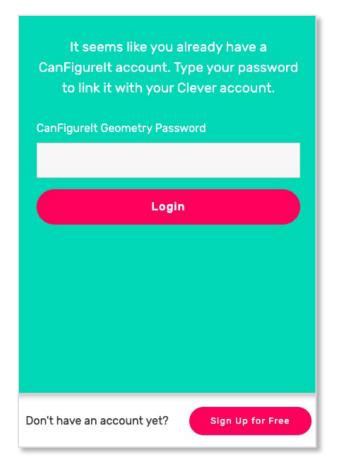

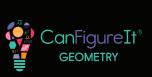

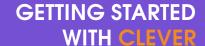

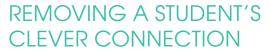

If you incorrectly matched a student, or would like to remove the Clever account connection, you can do this in the Teacher Portal.

#### STEP 1

Select the class that this student is in.

#### STEP 2

Select the student that you would like to unlink from the Clever Account.

#### STEP 3

Click the 'Actions' tab in the top right corner and select 'Remove Clever Connection'.

Your student's Clever account will be unlinked from the CanFigurelt account. You can re-import your class to import missing students (it will not duplicate students).

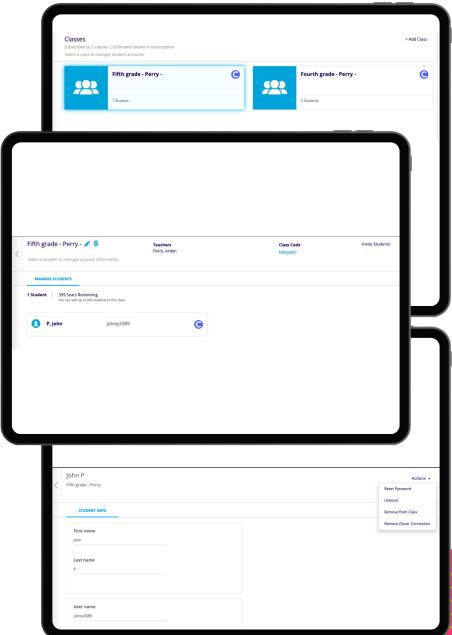

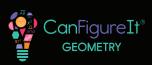

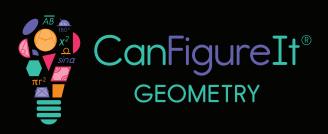

# GETTING STARTED WITH CLEVER

conigueit.com

#### **QUESTIONS?**

Please reach out to us at any time via Phone 844-222-2320

support@canfigureit.com

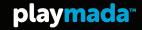